## UNIVERSITY OF CAMBRIDGE INTERNATIONAL EXAMINATIONS International General Certificate of Secondary Education

# **INFORMATION TECHNOLOGY 0418/03**

Paper 3: Practical Test

Specimen Paper 2007

**2 hours and 30 minutes**

Additional Materials: Candidate Source Files

#### **READ THESE INSTRUCTIONS FIRST**

 Make sure that your **name**, **Centre number** and **candidate number** are **printed on each page** that you are asked to produce.

Carry out **every** instruction in each task.

 Tasks are numbered on the left hand side of the page, so that you can see what to do, step by step. On the right hand side of the page for each task, you will find a box which you can tick  $(\sqrt{})$  when you have completed the task; this checklist will help you to track your progress through the assignment.

 Before each printout you should proof-read the document to make sure that you have followed all instructions carefully.

At the end of the assignment put **all** your printouts into the Assessment Record Folder.

This document consists of **8** printed pages.

UNIVERSITY of CAMBRIDGE © UCLES 2005 **[Turn over** *You work for a company called Rootrainer Trees. You are going to perform some clerical tasks for this company.* 

*All currency values should be in UK pounds (sterling) with the £ sign visible.* 

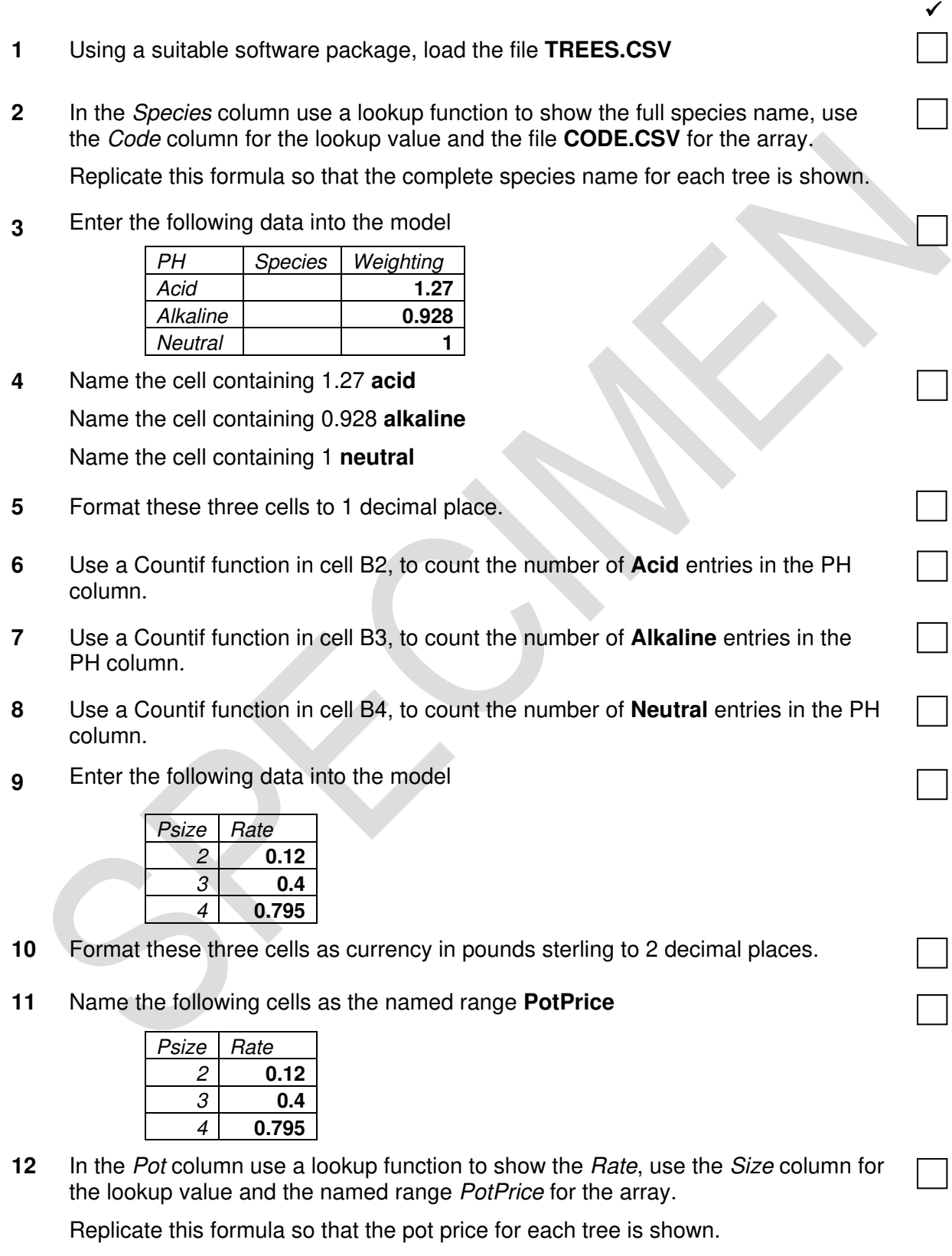

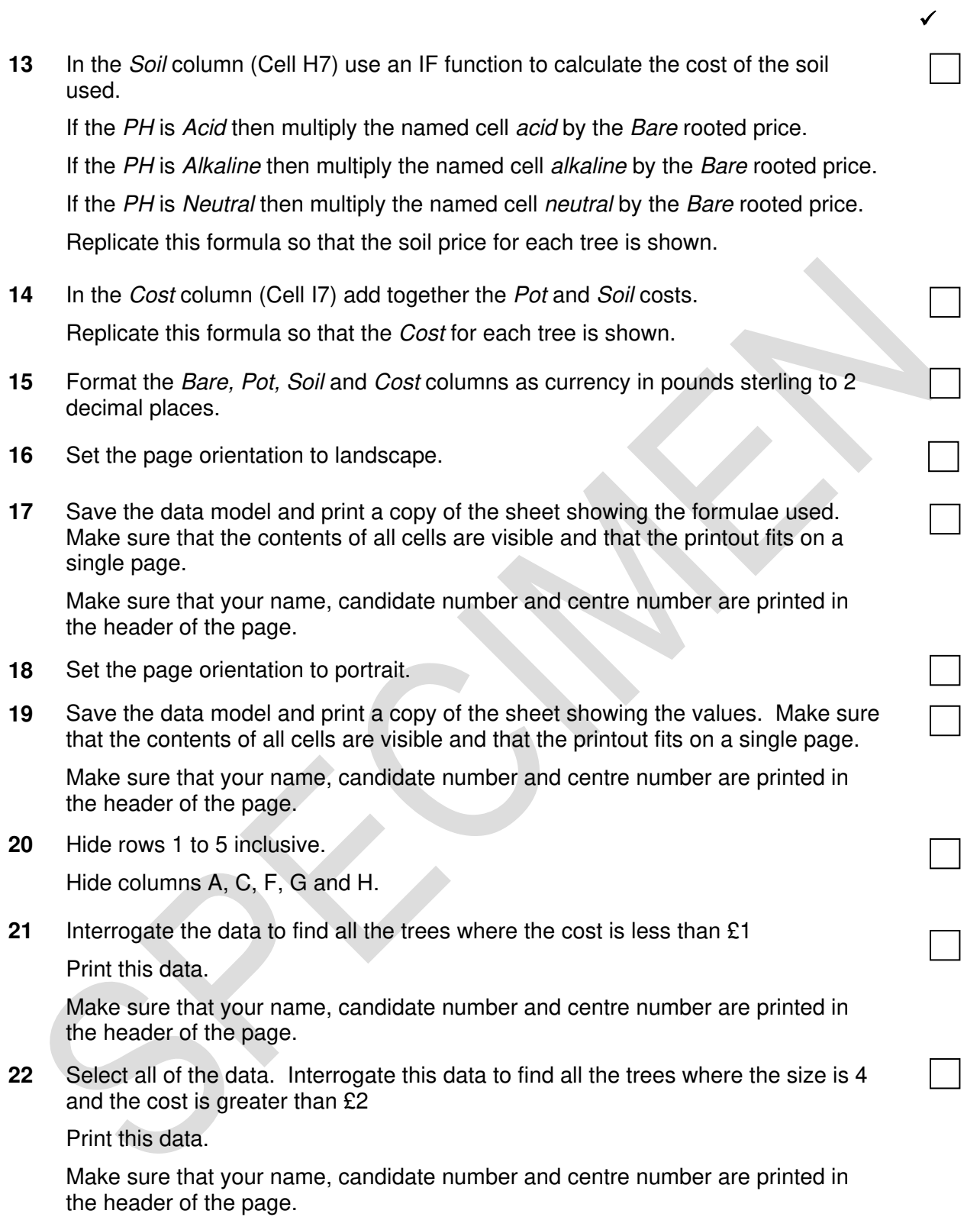

*You are going to create and edit some web pages for this company.* 

 $\sqrt{ }$ **23** Download the following files from http://www.hothouse-design.co.uk/2007specimen to your own work area: **SPECIMEN1.TXT SPECIMEN2.HTM SPECIMEN3.HTM SPECIMEN4.GIF SPECIMEN5.JPG SPECIMEN6.JPG SPECIMEN7.CSV 24** Using a suitable software package, prepare the following styles for use within all pages on this website: • h1 – dark blue, sans-serif font, 36 point, centre aligned, bold • h2 – green, serif font, bold, 14 point, left aligned • h3 – blue, sans-serif font, 12 point, left aligned • li – blue, sans-serif font, 10 point, bullet points, left aligned • p – black, sans-serif font, 10 point, left aligned Save the stylesheet and attach it to each web page as you create it. **25** Print a copy of the stylesheet that has to be attached to each page as html source code. Make sure that your name, centre number and candidate number are printed on this page. **26** Using a suitable software package, create a new homepage **HOMEPAGE.HTM** This page will have a table and menu options across the bottom. It should look like this: **27** Attach the external stylesheet that you saved in step 24. Ensure (by removing code if necessary) that if you are using a WYSIWYG package the styles are not overridden by the package. **28** In the top left corner add the text **Last edited by** and add your name, centre number and candidate number. Set the text to style p. **29** Enter the heading **Rootrainer Trees** Set the text to style h1.

- **30** Below the heading, create a table which has 4 rows and 2 columns.
- **31** Merge the cells to create the table as shown below.

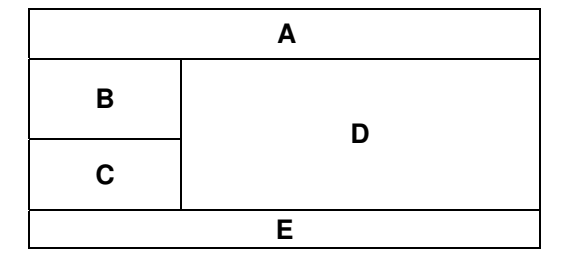

- **32** Set the cell padding for the table to **3,** the cell spacing for the table to **5** and the width of the table to **100%**
- **33** Set the table border to **2**
- **34** Using the contents of the file **SPECIMEN1.TXT**
	- place the text *Our company…to the customer.* into cell A and format this as style h2
	- place the text *Plants for all…evergreen.* into cell B and format this as follows:

*Plants for all soil types:* as style p  *acid* as style li  *alkaline* as style li  *neutral,* as style li  *and all types of plants:* as style p  *deciduous* as style li  *coniferous* as style li  *evergreen* as style li

- place the text *You can contact us in many ways.* into cell C and format this as style h2
- place the text *Through our website…of our services.* into cell E and format this as style h3
- **35** Import the image **SPECIMEN4.GIF** and place it in cell D. Set the height to 250 pixels and maintain the aspect ratio. Make sure that the whole image is visible.
- **36** Place the contents of **SPECIMEN3.HTM** below the table to create the menu as a new table. Set the border size of this table to 0. Set the text to style h2.
- **37** Create a hyperlink for the menu item *Try Bonsai* to point to the file **SPECIMEN2.HTM** which should open in a new window called **external**

Note that the web page which you have linked to is not yet complete.

**38** Save the page as **HOMEPAGE.HTM**

Print this page as it is viewed in your browser. Print a copy of the HTML source.

 $\checkmark$ 

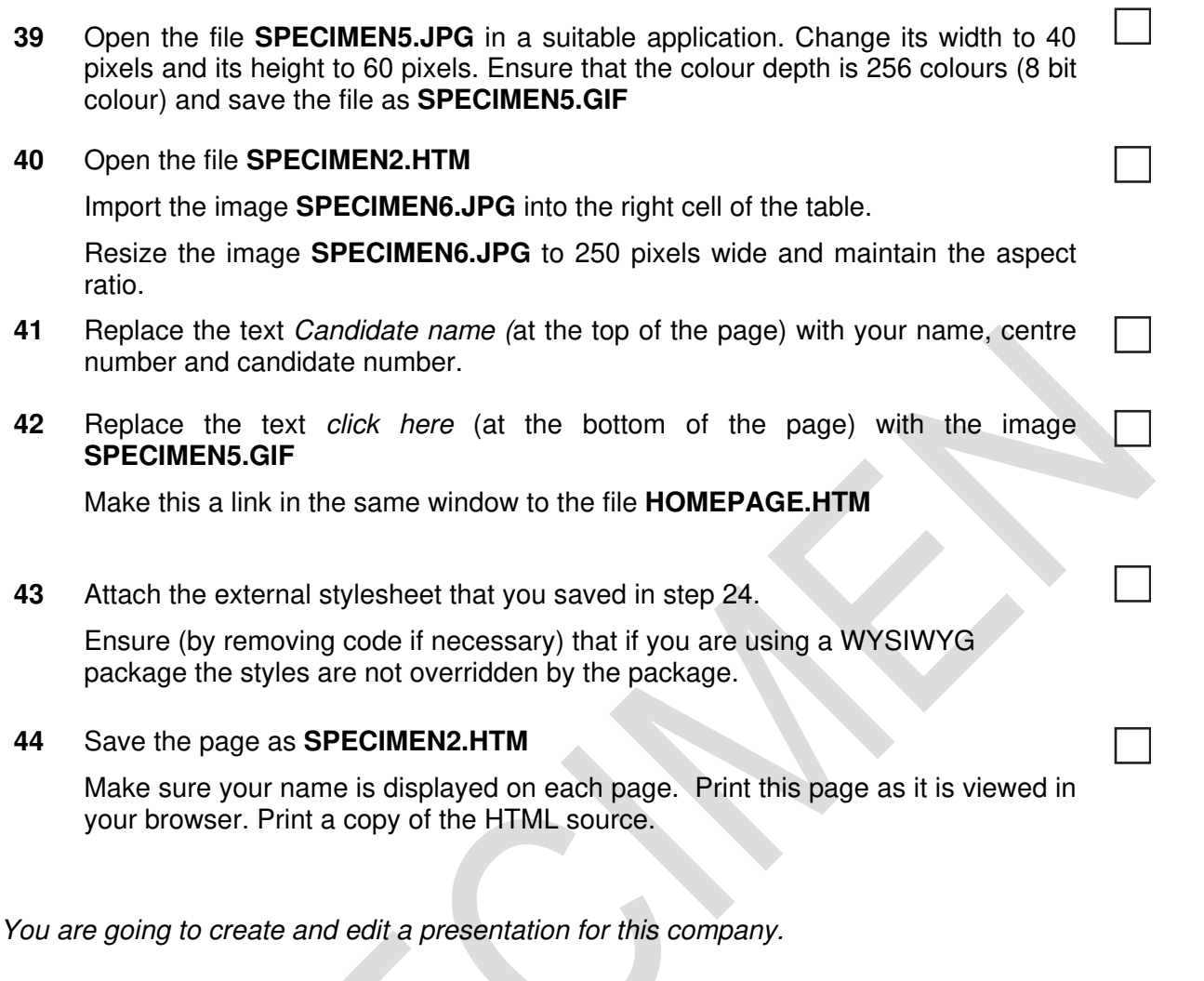

*The medium for delivery will be a multimedia projector. You will need to produce presenter notes and audience notes with the slides.* 

 $\checkmark$ 

*On the master slide:* 

**45** Set up a new presentation consisting of 3 slides. The slide master must have a very light blue background and your name and today's date in a small black font placed in the bottom left corner. It must also contain a clipart image of a tree as a logo placed in the top right corner.

The logo must be resized so that it will not overlay any text or graphics on any slide.

Include the slide number in the bottom right of the footer.

**46** Set the following styles of text throughout the entire presentation:

Heading: Dark blue, centre aligned, large font (48 point)

- Subheading: Dark blue, left aligned, medium font (32 point)
- Bulleted list: Black, left aligned, small font (18 point). Use a bullet of your choice.

### *On the first slide:*

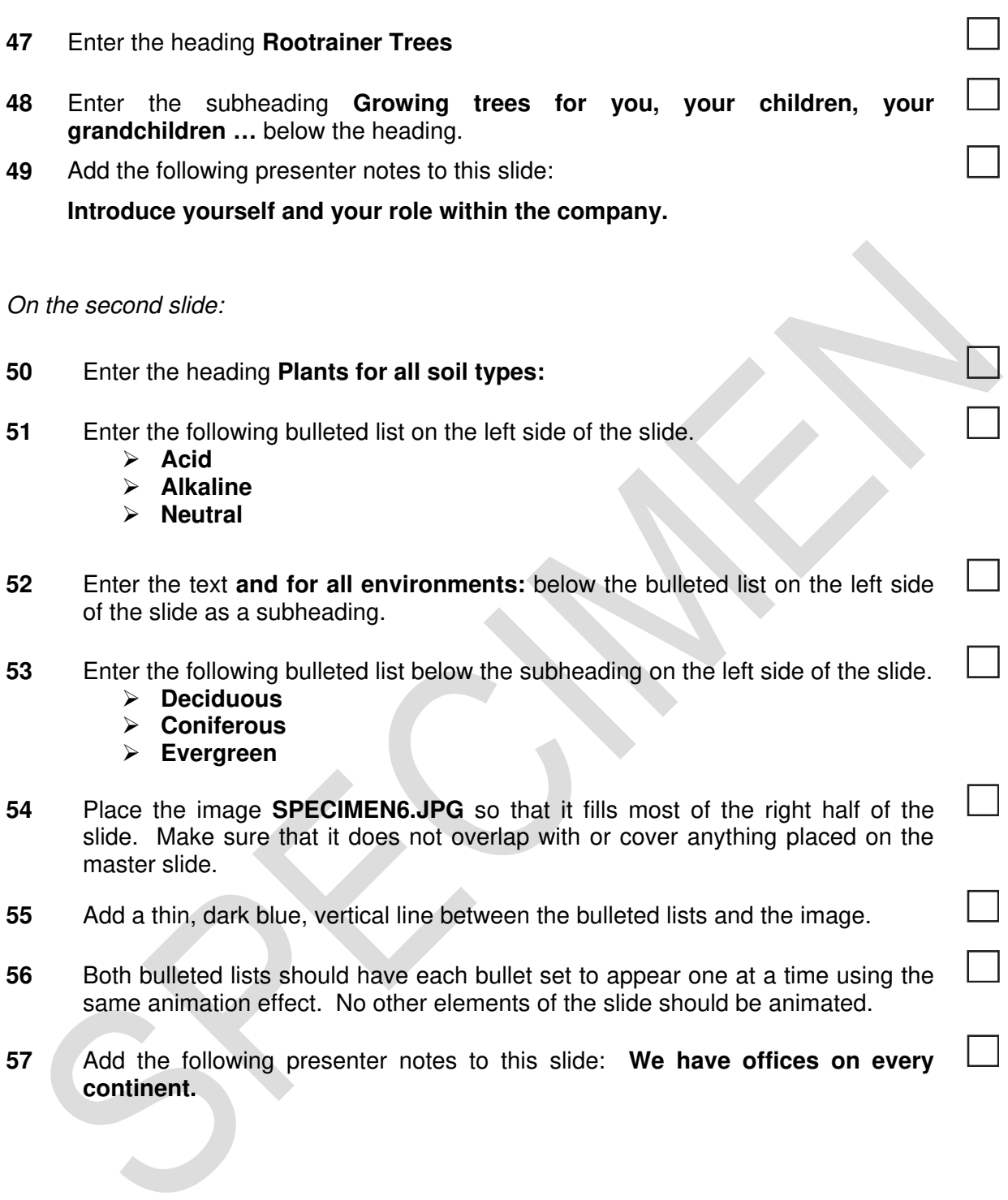

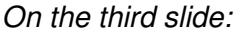

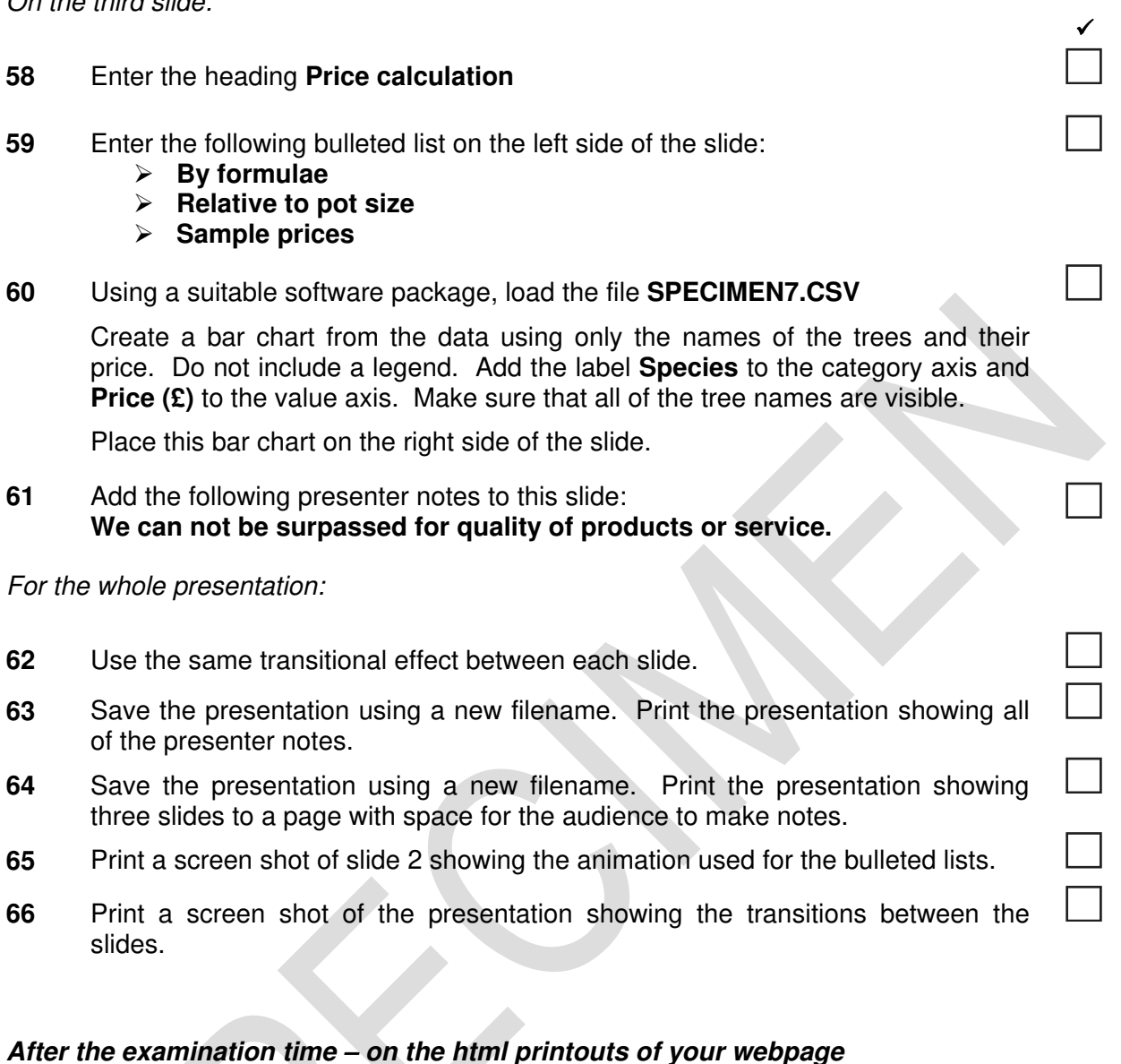

*On your printout highlight those portions of the code which show that:*

Your name, centre number and candidate number are present The external stylesheet is attached to each webpage The table borders are set to 2 and 0 point The cell spacing is set to 5 point The cell padding is set to 3 point **SPECIMEN4.GIF** is resized to 250 pixels high The hyperlink from **Try Bonsai** opens **SPECIMEN2.HTM** in a new window called **\_external SPECIMEN6.JPG** is resized to 250 pixels wide **SPECIMEN5.JPG** has been changed to .gif format **SPECIMEN5.GIF** is resized to 40 pixels wide and 60 pixels high **SPECIMEN5.GIF** hyperlinks to **HOMEPAGE.HTM**

Permission to reproduce items where third-party owned material protected by copyright is included has been sought and cleared where possible. Every reasonable effort has been made by the publisher (UCLES) to trace copyright holders, but if any items requiring clearance have unwittingly been included, the publisher will be pleased to make amends at the earliest possible opportunity.

University of Cambridge International Examinations is part of the Cambridge Assessment Group. Cambridge Assessment is the brand name of University of Cambridge Local Examinations Syndicate (UCLES), which is itself a department of the University of Cambridge.